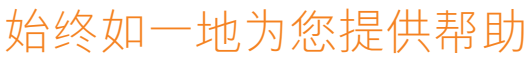

在以下网站上注册产品并获得支持

www.philips.com/welcome

**HMP8100** 

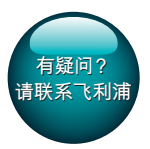

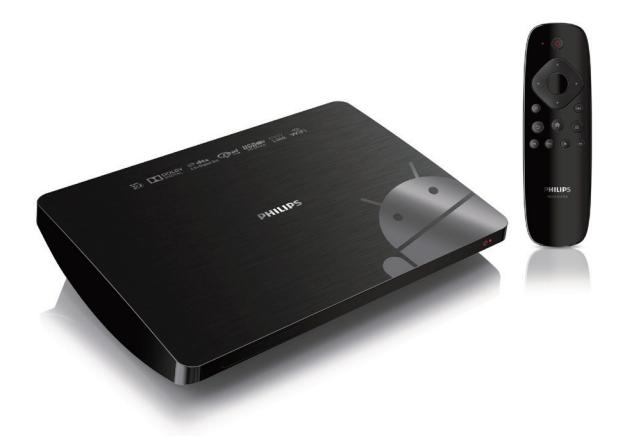

# 用户手册

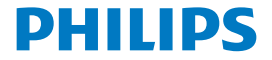

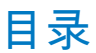

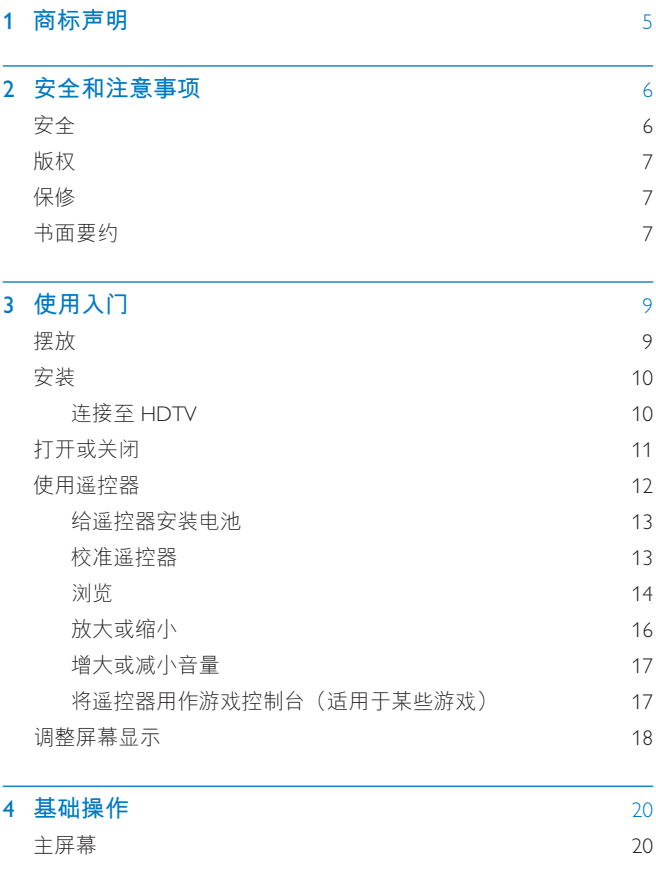

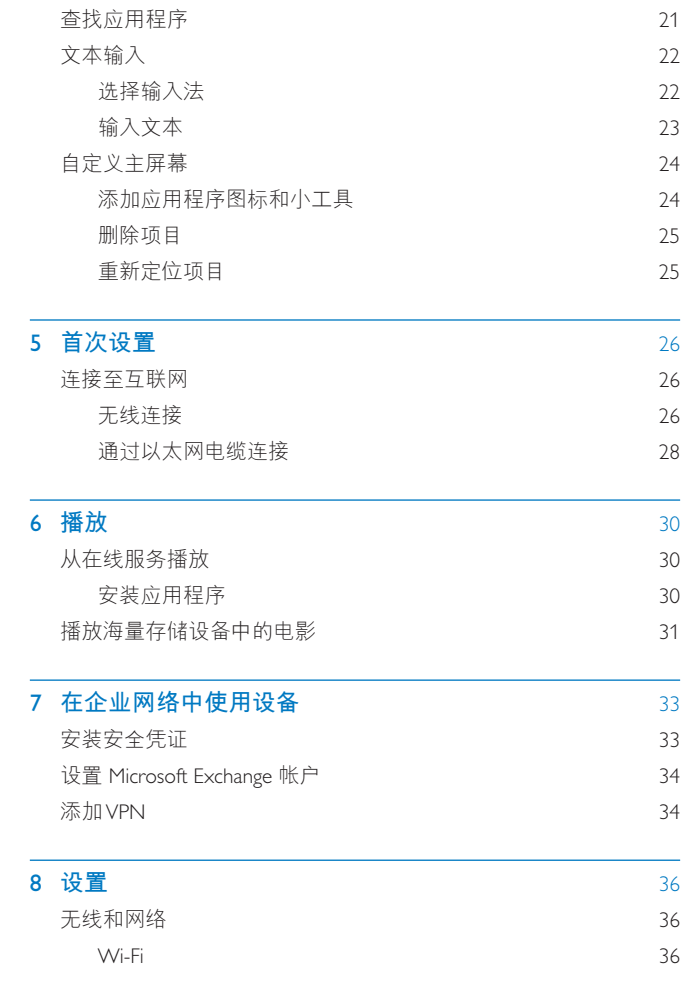

#### 2 ZH-CN

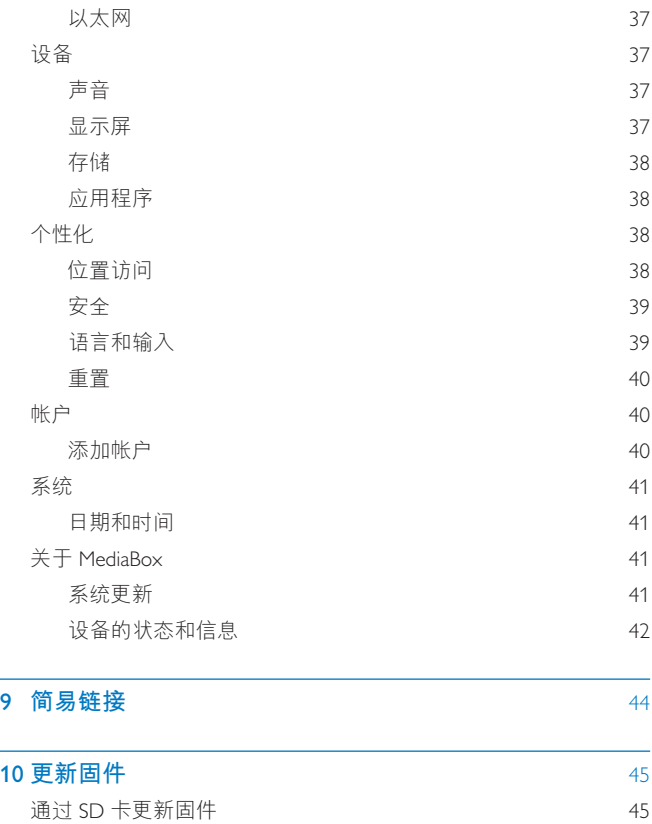

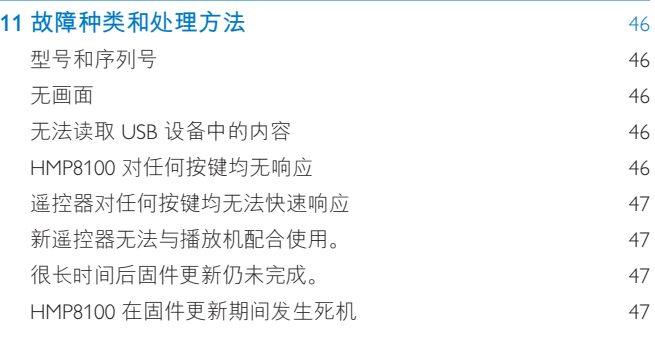

## 12 规格 and the second term of the second term of the second term of the second term of the second term of the s

<span id="page-6-0"></span>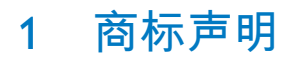

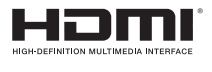

The terms HDMI and HDMI High-Definition Multimedia Interface, and the HDMI Logo are trademarks or registered trademarks of HDMI Licensing LLC in the United States and other countries.

## **DOLBY**

Manufactured under license from Dolby Laboratories. Dolby and the double-D symbol are trademarks of Dolby Laboratories.

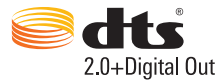

Manufactured under license under U.S. Patent Nos: 5,956,674; 5,974,380; 6,487,535 & other U.S. and worldwide patents issued & pending. DTS, the Symbol, & DTS and the Symbol together are registered trademarks & DTS 2.0+Digital Out is a trademark of DTS, Inc. Product includes software. © DTS, Inc. All Rights Reserved.

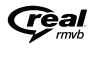

Real RMVB 徽标是 RealNetworks, Inc. 的商标或注册商标。

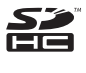

SDHC Logo is a trademark of SD-3C, LLC.

## <span id="page-7-0"></span>2 安全和注意事项

请在使用本产品之前阅读并理解所有说明。因未遵守说明而造成的损坏不 在保修范围内,

## **安全**

仅使用制造商指定的附件/配件。

切勿将产品暴露在漏水或溅水环境下。

不要将任何危险源放在本产品上(例如装有液体的物体、点燃的蜡烛)。 不可将电池(电池组或安装的电池)置于高温环境,如阳光直射处,明火 动类似环境,

电池安装不正确会有爆炸危险。 只能用相同或相当的型号更换。

#### 修改本产品可导致 EMC 有害辐射情形或其它不安全的操作。

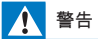

- 切勿拆下本产品的外壳。
- 切勿润滑本产品的任何部件。
- 切勿将本装置放在其它电器设备上面。
- 应让本产品远离阳光直射, 明火或高温。
- 确保始终可轻易地接触到电源线。电源插头或适配器,以便干将本产品从电源上断开。

注

• 型号铭牌位于产品底部。

6 ZH-CN

## <span id="page-8-0"></span>**ྒྷల**

Be responsible Respect copyrights

本商品采用版权保护技术, 受美国 专利和 Rovi Corporation 的其它知识产 权保护。 禁止反向工程或反汇编。

规格如有更改, 恕不另行通知。 所有商标均是 Koninklijke Philips Electronics N.V. 或其各自所有者的财产。飞利浦保留随时更改产品的权利, 而且没有 义务对较早前提供的产品进行相应的调整。

## **保**修

- 切勿尝试修理本产品,这可能导致人身伤害,损坏本产品并使您的 保修失效。
- 请仅按制造商的原本意图使用本产品和附件。 印在产品背面的警告 标志表示存在触电风险。
- 切勿拆下本产品的机盖。需要维修时,请随时与飞利浦客户支持部 门联系。
- 本手册中明确禁止的任何操作、本手册中未建议或授权的任何调整和 装配步骤均不属于保修范围。

## **书面要约**

Philips Electronics Hong Kong Ltd. 特此承诺, 若用户有此要求, 并出具相应 的许可证,我们将向其提供本产品中所用的受版权保护的开源软件包的全 部源代码副本。

本承诺自任何人购买本产品并收到此信息后三年内有效。要获得源代码, 请联系 contact open.source@philips.com。 如果您不想使用电子邮件, 或 者在寄到此电子邮件地址后一周内没有收到确认回执, 请写信至"Open Source Team, Philips Intellectual Property & Standards, P.O. Box 220, 5600 AE

Eindhoven, The Netherlands."如果您没有及时收到确认函件,请发送电子邮 件到上述电子邮件地址。

本产品部分基于开放源软件。 许可文本和回执可通过 ■ > About Mediabox (关于 MediaBox) > Legal information (法律信息) 从设备获得。

<span id="page-10-0"></span>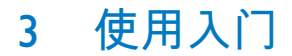

## <span id="page-10-1"></span>**ି**

HMP8100 可与随附的 uWand 遥控器一起使用。为获得良好的浏览和互动 体验, 请执行以下操作:

1 摆放 HMP8100 (如图所示):

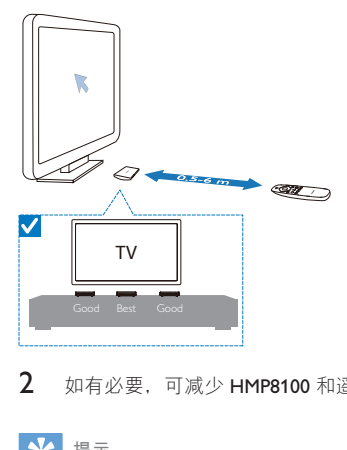

 $2$  如有必要,可减少 HMP8100 和遥控器之间的距离和角度。

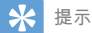

• 该遥控器采用绝对指向机制,是为了提供直观和可预测的体验,从而能够与播放机用户 界面产生更快地交互。光标始终显示在每个方位角(即使从屏幕外返回)的预期屏幕位 ሤd ཏပ࿐ቻĩმ༛ӎࡱۄ؇ყԁڡൿ౸ࡘඵሶڡൿӷফئĩმְ༛ࡨ؆ክࢦሙ࿁ບ 验, 应将播放机置于靠近电视的可见区域。

<span id="page-11-0"></span>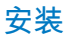

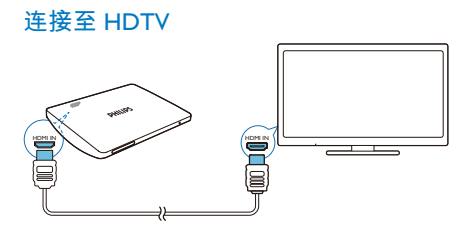

通过 HDMI 线缆将 HMP8100 连接至高清电视 (HDTV)。

#### 连接至外部音响系统

为获得高品质音频, 可将 HMP8100 连接至高级音响系统。 通过R AUDIO L:

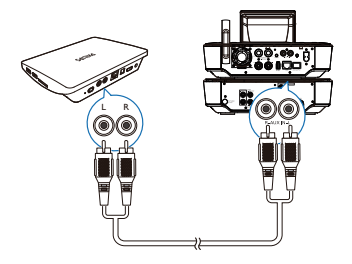

- 使用音频线缆将 HMP8100 连接至音响系统的音频输入接口。
- 确保插头颜色和插孔颜色相匹配。

#### 通过OPTICAL:

<span id="page-12-0"></span>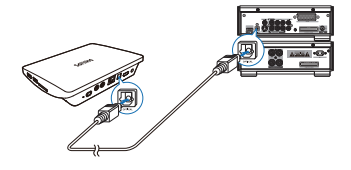

使用光纤线缆连接音响系统上的 OPTICAL 或 SPDIF 输入接口。

## 打开或关闭

- 1 要打开 HMP8100,
	- (1) 将 HMP8100 连接至电源。
	- (2) 在遥控器上, 按 少 打开产品。 → 电源指示灯点亮为绿色。

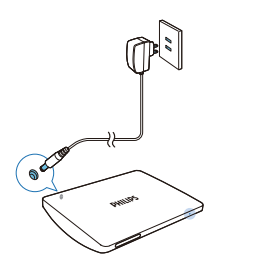

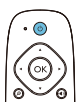

2 在电视上, 将输入源切换至 HMP8100:

在电视的遥控器上, 使用 SOURCE 按钮选择 HMP8100 的输入频 道。

<span id="page-13-0"></span>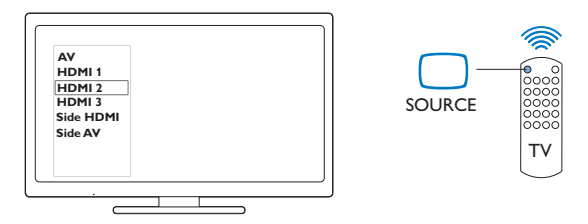

 $\overline{3}$ 若要将 HMP8100 切换至待机模式, 请再次按谣控器上的 (b)。 → 电源指示灯点亮为红色。

使用遥控器 ⊙ ⊛ ⊝ ၜၜၜၜ PHILIPS 开启 HMP8100 的电源或切换至待机模式  $\bullet$ 按心。

在不同的屏幕或选项之间导航

合

- 返回主菜单。  $A. \nabla. \nabla.$
- 滚动杳看选项  $\bullet$

OK

确认选项  $\bullet$ 

 $\mathcal{L}$ 

返回上一级别  $\bullet$ 

12 **ZH-CN** 

#### <span id="page-14-0"></span>查看选项菜单

- 按三。  $\mathbf{r}$
- 控制播放
	- $>11$
	- 开始、暂停或继续播放
	- 停止播放
	- $\blacksquare$
	- 选择上一个或下一个文件

#### <span id="page-14-2"></span>给谣控器安装电池

- (1) 打开电池仓。
- (2) 按照指示, 以正确的极性 (+/-) 装入两节 AAA 电池 (1,100 毫安) 。
- (3) 闭合电池仓。

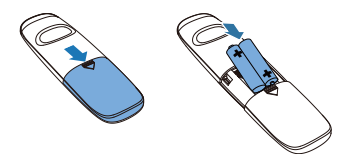

### <span id="page-14-1"></span>校准谣控器

使用随附的 uWand 遥控器, 您可以像使用电脑的鼠标一样在 HMP8100 上 讲行浏览和选择。

- $\mathbf 1$ 确保您已正确放置 HMP8100。 (请参见第9页的 '摆放')
- $\mathcal{L}$ 转至 ■ Settings(设置)> Language & input(语言和输入)> UWAND **REMOTE CONTROL** (UWAND 遥控器)。
- 3 在电视屏幕上,校准遥控器的光标。

<span id="page-15-0"></span>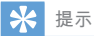

- 如果申视提供游戏模式。则洗择该模式可减少图像处理时间并可使光标移动更顺畅。
- 要将新 uWand 谣控器与 HMP8100 讲行配对,请参阅"故障种类和处理方法"(请参见第 46 页的 '故障种类和处理方法')。
- 您也可以将无线鼠标与 HMP8100 (请参见第 [40](#page-41-1) 页的 'uWand 遥控器') 配合使用。

**浏览** 

在屏幕上导航 浏览并选择

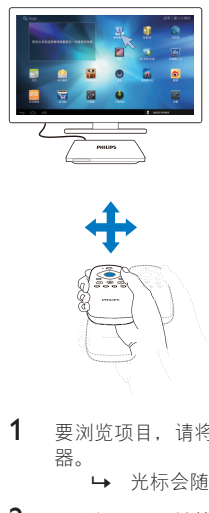

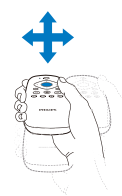

1 要浏览项目, 请将谣控器指向 HMP8100. 然后根据需要移动谣控 器。

• 光标会随遥控器移动而移动。

 $2$  要选择项目, 请按 OK。 滑动

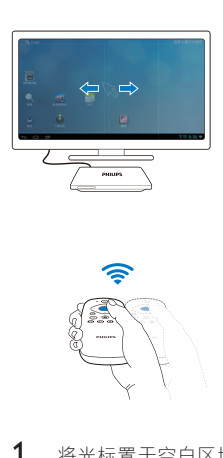

- $1$  将光标置于空白区域。
- 2 按住 OK。

 $\mapsto$  状态 IFD 会闪烁。

 $3$   $\rho$ 左/向右或向上/向下滑动。 • 您可以在页面间讲行切换或滚动杳看选项列表。

**拖动** 

1 选择项目。

 $2$  按住 OK 可根据需要拖动项目。

**滚动查看**选项

<span id="page-17-0"></span>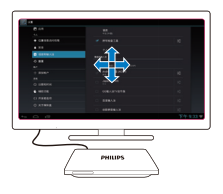

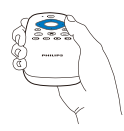

- $\mathbf{1}$ 要滚动查看选项,请按▲▼◀▶。 → 光标更改为 4 向浏览按钮。
- $2^{\circ}$ 反复按▲▼◀▶可浏览选项。
	- 要快速滚动,请按住▲▼◀▶。
- 3 要选择项目, 请按 OK。

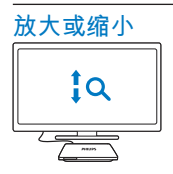

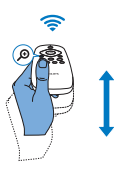

 $\mathbf 1$ 进入缩放模式:

16 **ZH-CN** 

- <span id="page-18-0"></span>• 按住 ®。
	- → 状态 LED 会闪烁。
	- → 将显示缩放图标。
- 2 放大或缩小:
	- $\bullet$ 向上或向下滑动。
- $\overline{3}$ 退出缩放模式:
	- 松开 ®。

增大或减小音量

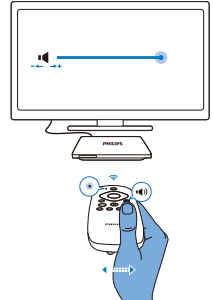

- $\mathbf 1$ 进入音量模式:
	- 按住 (4)。
		- → 状态 IFD 会闪烁。
		- → 将显示音量条, 指示当前音量。
- 2 增大或减小音量:
	- 向左或向右滑动。
- $\overline{3}$ 退出音量模式:
	- 松开 4)。

## 将遥控器用作游戏控制台 (适用于某些游戏)

在某些游戏中, 您可以将遥控器用作游戏控制台。

<span id="page-19-0"></span>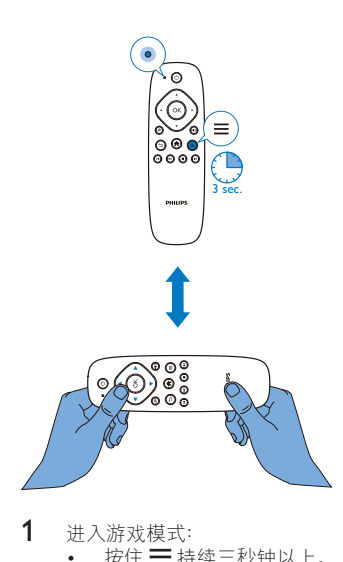

- $1$  进入游戏模式:
	- 按住三 持续三秒钟以上。
		- → 状态 IFD 呈红色亮起。
		- 浏览按钮布局由垂直变为水平。
		- → 2 和 已禁用。
- 2 退出游戏模式:
	- 按住三 持续三秒钟以上。
		- → 状态 IFD 会熄灭。

## 调整屏幕显示

- 转至 **E** Settings (设置) > Display (显示) 。 关闭 HDMI auto output mode(HDMI 自动输出模式)。 在 Output mode (输出模式) 下, 选择 电视支持的视频分辨率。
- 要调整屏幕显示的边缘, 请转至 Display position (显示位置); 按照 屏幕上的说明讲行调整并保存。
- 18 ZH-CN

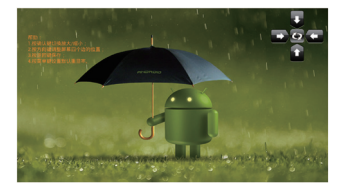

## <span id="page-21-0"></span>4 基础操作

## 主屏幕

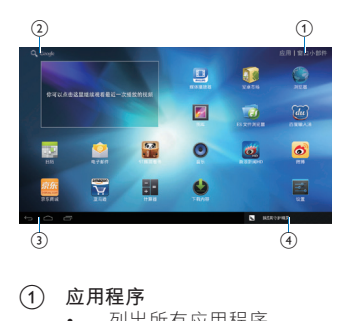

- $(1)$  应用程序
	- 列出所有应用程序。
	- **小工具**
	- 列出应用程序快捷键。
- (2) Google Search
	- $\overline{Q}$  : 使用快速搜索框在 HMP8100 或 Web 上搜索。
- $(3)$  导航按钮
	- $\overline{\bigcirc}$ : 返回主屏幕。
	- ķࡏڴ൪Ⴄࡩࢋໞսd
	- < <br />
	可: 显示最近使用过的应用程序。
	- ķĥසᄊᄡ࿖ჭᄊՓဟĦķԒণာӴרd
- $(4)$  通知、时间和设置状态
	- 洗择以杳看详情并洗择设置洗项。

## <span id="page-22-1"></span><span id="page-22-0"></span>杏找应用程序

浏览主屏幕以杳找应用程序:

- 选择应用程序打开应用程序列表。 要在页面间切换, 请按住谣控器上的OK, 然后向左/向右滑动。
- 要滚动杳看应用程序,您也可以按谣控器上的▲▼◀▶。
- 要切换至最近使用的应用程序 请洗择 门

**米**提示

• 在 HMP8100 上,您可以安装来自安卓市场或其他来源的应用程序。 (请参见第 [30](#page-31-1) 页的 ' 安装应用程序")

#### 可如

安卓市场:

• 下载各种应用程序、游戏及其他内容。

#### $\Box$

MoviePlayer<sup>:</sup>

• 播放已连接至 HMP8100 的存储设备(USB 存储设备和 SD/SDHC 卡)中的媒体。

 $\overline{a}$ 

媒体库:

• 杳看 HMP8100 上的图片和视频。

₩ 设置:

• 白定  $\vee$  HMP8100 的设置.

 $\sigma$ 

ES 文件管理器:

• 在设备上浏览文件/文件夹、安装应用程序及管理文件。

浏览器:

• 浏览网页。

 $\bullet$ 

**电子邮件:** 

• 在 HMP8100 上设置电子邮件帐户。

mar.<br>Taxaalad

**日历** 

• 添加事件及设置事件提醒。

#### <span id="page-23-0"></span> $2.5$

优朋影视: 在线视频服务

63

多米音乐: 在线音乐服务

**CAR** 

微博: 社交网络服务

龠

新浪新闻: 新闻门户

 $\frac{6.8}{1}$ 

91熊猫看书: 在线书店

 $\overline{\phantom{a}}$ 

亚马逊: 网上购物服务

京东商城: 网 上购物服务

### **文本输入**

使用屏幕键盘, 您可以使用多种语言输入文本。

### **选择输入法**

- $1$  根据需要选择输入法:
	- $(1)$  在主屏幕中, 按 三。
	- b **ڍऴіࣞࡉʰᴠᤘબ** System settings**ᴜዺፅᎩᴝ**> Language & input (语言和输入)。
	- $(3)$  选择输入法: Android 键盘: 用于中文以外的多种语言 百度输入法: 用于通过手写识别, 笔画和拼音进行的中文输入 和英文输入 Google Pinyin: 通过拼音进行中文输入及英文输入

<span id="page-24-0"></span>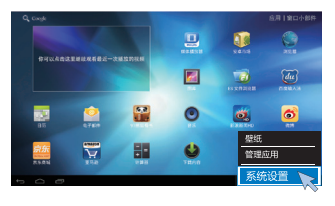

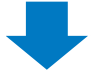

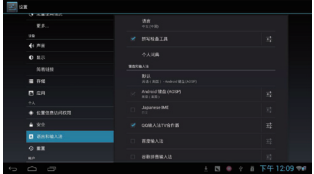

2 要在文本输入时切换文本输入法: · 单击屏幕底部的WWW。

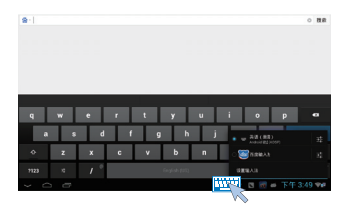

### 输入文本

- 在屏幕键盘上, 使用遥控器选择按键。  $\bullet$
- 要使用手写识别, 请按住谣控器上的 OK 以拖动光标并输入字符。  $\ddot{\phantom{a}}$

<span id="page-25-0"></span>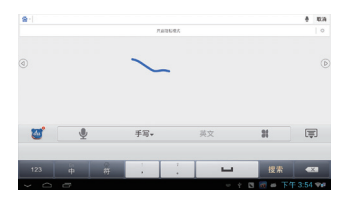

要删除光标前的输入, • 选择< $X$ 。 要移至下一行. • 选择←

## **自定义主屏幕**

要从主屏幕快速访问功能, 您可以重新排列项目。

### 添加应用程序图标和小工具

- $1$  在主屏幕上, 向左/向右滑动可选择页面。
	- 确保页面未填充。
- 2 选择 Apps (应用程序) / Widget (小工具) 可打开应用程序图标和小 工具列表。

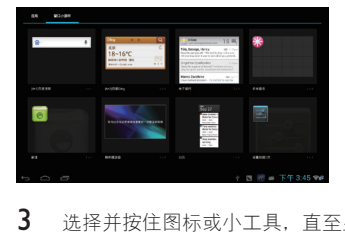

- 3 洗择并按住图标或小工具, 直至显示页面。 • 快捷方式或小工具已添加至选定的页面。
- 24 ZH-CN

## <span id="page-26-0"></span>删除项目

 $1$ 选择并按住要解锁的项目。

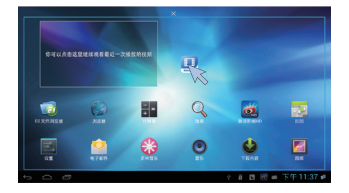

 $2^{\circ}$ 将项目拖到X。

## 重新定位项目

- $\mathbf{1}$ 选择并按住要解锁的项目。
- $\frac{2}{3}$ 将项目拖至页面的空白处。
- 释放项目。
	- → 项目将移到相应的空白处。

<span id="page-27-0"></span>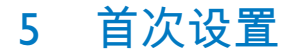

## **连接至互联网**

以无线方式或以太网线将 HMP8100 连接至路由器(接入点)。 您可以将 HMP8100 连接至通过路由器构建的网络。 若要连接到互联网,请确保路由器直接连接到互联网而无需在电脑上拨  $\Xi$ .

<span id="page-27-1"></span>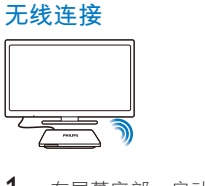

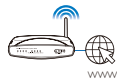

- $1$  在屏幕底部, 启动 Wi-Fi 设置:
	- (1) 选择设置状态图标。
	- $(2)$  选择 芸 可显示设置选项列表。
	- **(3) 选择 令 Wi-Fi。**

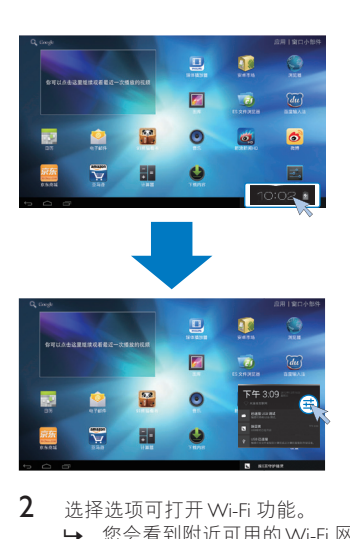

 $2$  洗择洗项可打开 Wi-Fi 功能。  $\mapsto$  您会看到附近可用的 Wi-Fi 网络列表。

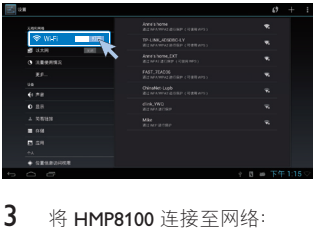

- 3 将 HMP8100 连接至网络:
	- $(1)$  在 Wi-Fi 网络列表中, 选择相应选项。
	- $(2)$ 在弹出屏幕上,输入网络的密码。
		- $\rightarrow$  Wi-Fi 连接成功完成时,  $\Rightarrow$  将出现在状态栏中。
		- → 下次您打开 HMP8100 时, HMP8100 会自动连接至先前连接 的网络。

<span id="page-29-0"></span>注

- 如果您的路由器上启用了 MAC 地址筛选,则将 HMP8100 的 MAC 地址添加到允许加入 网络的设备列表中。 要杳找 Wi-Fi MAC 地址,请在主屏幕上转至 Experimes(设置)> About MediaBox<sup>(关于MediaBox) > Status (状态)。</sup>
- 要刷新网络列表, 请洗择屏幕右上角的 > Scan (扫描)。
- 如果您已禁用 SSID 广播或隐藏了路由器的 SSID (服务集标识符), 则可以手动输入网络 的 SSID 或公开名称。 转至 ■ Settings (设置) > Wi-Fi。 在顶部工具栏上,选择 +
- 如果路由器上的 DHCP (动态主机配置协议) 不可用或禁用, 请手动输入 HMP8100 的 IP 地址。

#### <span id="page-29-1"></span>通过以太网电缆连接

1 使用以大网线将 HMP8100 连接至路由器。

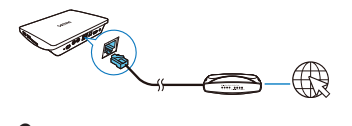

- 2 在 HMP8100 上, 打开以太网连接:
	- 转至 Bettings (设置) > Ethernet (以太网)。 选择 ON (开) 可打开以太网连接。
		- $\mapsto$  状态栏中会显示  $\blacksquare$

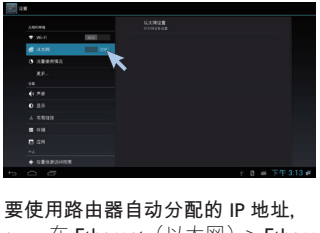

要使用路由器自动分配的 IP 地址。

- 在 Ethernet(以太网)> Ethernet configuration(以太网配置)中,选 择 DHCP。
	- $\rightarrow$  HMP8100 开始获取 IP 地址。

 $*$ **提示** 

• 如果路由器上的 DHCP(动态主机配置协议)不可用或被禁用,请手动输入播放机的 IP 地址。

#### 要手动输入播放机的 IP 地址。

- $1$  请获取路由器的 IP 地址。
	- 杳看路由器的用户手册;或
	- 要杳看路由器的设置,请在电脑的 Web 浏览器 (例如, Internet Explorer) 中输入 IP 地址 (例如, 192.168.1.1) 。 在设置页面中 获得信息。
- $2$   $\;\;$   $\bar{\text{\text{E}}}$  Ethernet(以太网)> Ethernet configuration(以太网配置)中,选 择 Static IP (静态 IP)。 手动指定 IP 地址。
	- 在播放机上,输入允许播放机处于与路由器一样的子网的 IP 地 址。 例如, 如果路由器具有 IP 地址: 192.168.1.1. 子网掩码: 255.255.255.000; 然后, 在播放机上输入以下内容: IP 地址: 192.168.1.XX (其中 XX 表示数字), 子网掩 码: 255.255.255.000。

## <span id="page-31-0"></span>6 播放

在高清电视上, 欣赏来自下列来源的媒体播放:

- 在线服务; 戓
- 海量存储设备,包括 USB 海量存储设备或将 SD /SDHC 卡。

## 从在线服务播放

将 HMP8100 连接至互联网。您可以在 HDTV 上享受在线服务 (请参见第 [21](#page-22-1) 页的 '杳找应用程序')。

### <span id="page-31-1"></span>**安装应用程序**

在 HMP8100 上, 您可以通过互联网安装来自:

- 14 ( 安卓市场 ) 的应用程序; 或
- 其他来源. 例如 其他在线来源 HMP8100 的内部存储及 已连接在 HMP8100 上的 USB 存储设备和 SD/SDHC 卡。

注

• 安卓市场是应用程序商用于推销其应用程序的开放平台。 安卓市场应用程序的兼容 性和执行质量可能因开发商不同而异。

#### 安卓市场

#### 安装来自安卓市场的应用程序

在主屏幕上, 转至 3 (安卓市场)。您可以下载和安装应用程序及游戏。

- 1 在10中, 根据需要搜索应用程序:
	- 选择 品 按类别搜索;
	- 洗择 Q 按关键字搜索。
- $2$  下载应用程序:
	- 选择应用程序。根据需要确认。
		- → 检查状态栏以查找状态。根据提示开始安装。
- 30 ZH-CN

#### <span id="page-32-0"></span>其他来源

- 允许从未知来源安装
	- 转至 Bettings (设置) > Security (安全) 。 打开 Unknown sources<sup>(未知来源)。</sup>
- 下载/传输应用程序
	- 要从在线来源下载应用程序, 请按照屏幕上的说明操作;
	- 要从电脑传输应用程序,请将应用程序保存至 SD/SDHC 卡。 然 后, 将存储卡安装至 HMP8100。

开始安装

- 下载的应用程序将自动开始安装。或者,按照提示开始安装。
- 要杳找 HMP8100 或 SD/ SDHC 卡上的应用程序, 请转至 @ ES File Explorer (ES 文件管理器)。找到应用程序, 然后选择选项 开始安装。

管理应用程序

您可以管理 HMP8100 和 SD/ SDHC 卡上的应用程序, 例如, 安装/卸载应 用程序、停止运行应用程序或选择其他选项。

- $1$  在主屏幕上,按遥控器上的三。 → 将显示洗项菜单。
- 2 选择 Manage apps (管理应用程序)。

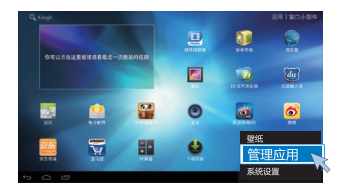

## 播放海量存储设备中的电影

通过 HDTV,播放连接至 HMP8100 的海量存储设备中的电影。 海量存储 设备可以是:

- USB 海量存储设备.
- $SD/SDHC \nightharpoonup$ .

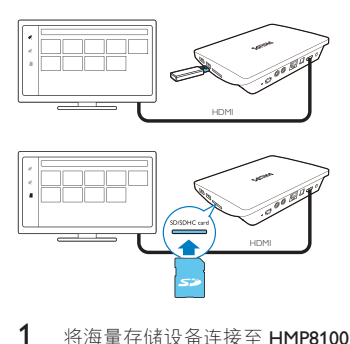

- 1 将海量存储设备连接至 HMP8100:
	- 对于 USB 海量存储设备, 请连接至 HMP8100 上的 $\leftarrow$ 。
	- 将 SD/SDHC 卡插入 SDHC 插槽。
- 2 转至 <sup>■</sup> MoviePlayer。然后,选择 ◆ 或 。<br>3 选择一个文件以以开始播放。
- 选择一个文件以以开始播放。

## <span id="page-34-0"></span>7 在企业网络中使用设备

您可以在企业网络中使用 HMP8100。访问企业网络前, 请安装安全凭证 或安全证书。

访问企业网络可让您在设备上设置 Microsoft Exchange 帐户和添加VPN。 您可以使用 Microsoft Exchange 帐户在工作时访问您的 Exchange 邮箱。

## **安装安全凭证**

有关安全凭证或安全证书,请咨询您的网络管理员。

#### 要安装安全**凭证**。

 $1$   $\theta$  确保将安全凭证文件从电脑传输到安装在设备上的 SD/ SDHC 卡。

注

• 在 HMP8100 上,确保安全凭证保存到 SD/ SDHC 卡的根目录下,而不是文件夹下。

#### $2$  要安装安全凭证:

- a **ᢴᒣ** Settings**ᴜᎩᴝ**> Security**ᴜߪЎᴝ**> Install from SD card (从 SD 卡安装)。
- $(2)$ 选择文件,开始安装。
- $(3)$  根据提示设置凭证的密码和名称。

#### 要应用安全凭证

- 1 在 **Example Settings** (设置) 中, 选择 Security (安全) > Trusted credentials<sup>(信任</sup>凭证)。
- 2 确保选择凭证。
	- → 在 HMP8100 上, 允许应用程序使用安全凭证。

## <span id="page-35-0"></span>设置 Microsoft Exchange 帐户

- 1 转至  $\blacksquare$  Email (电子邮件)。<br>2 设置由子邮件帐户:
- 设置由子邮件帐户:
	- 输入帐户信息并将 Fxchange 选为帐户类型。
	- 如果您已设置其他电子邮件帐户, 请在邮件列表屏幕上选择 !> Settings (设置)。 选择 Add account (添加帐户)。
- $3$  按照屏幕上的说明完成设置。
	- 对于服务器地址,请输入 Outlook 网页访问的网址,例如 owa. company name.com 或邮箱。 company name.com/owa。
	- 对于其他设置信息,例如域名、用户名,请联系系统管理员。

注

• 设备可与 Microsft Exchange 2003 和 2007 配合使用。

## **Ҟ** VPN

虚拟专用网络 (VPN) 允许您通过安全访问连接至专用网络。 有时, 您需要 VPN 访问才可连接至企业网络。

#### 要在设备上添加VPN

- 1 有关配置信息,请咨询您的网络管理员。<br>2 左主屏墓中 转至■ Settings(设置)>
- 在主屏幕中, 转至 Settings (设置) > WIRELESS & NETWORKS ( 无线和网络) > More  $($ 更多设置) > VPN。
- $3$  根据提示配置 VPN。
- 4 根据需要安装安全凭证。

#### 要许接至 VPN.

- 1 确保您将 HMP8100 连接到了互联网。
- 2 转至 B Settings (设置) > WIRELESS & NETWORKS (无线和网络) > More<sup>(更多设置)。</sup>
	- $\mapsto$  此时将显示 VPN 列表。

#### 34 ZH-CN

3 选择 VPN, 开始连接。

<span id="page-37-0"></span>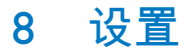

#### 要选择您的设置,

- $1$   $\pi$ 屏幕底部,单击设置状态图标。 在弹出屏幕上,选择 计。
	- 或者, 在主屏幕中转至 B Settings (设置) ; 或者
	- 在主屏幕上,按谣控器上的三。 在选项菜单中选择 System settings<sup>(系统设置)</sup>。
- 2 使用遥控器选择选项。

## **无**线和网络

#### Wi-Fi

在 [WIRELESS & NETWORKS](#page-27-1) (无线和网络) > Wi-Fi 中, 在设备上选择您的 [Wi-Fi](#page-27-1) 设置 (请参见第 [26](#page-27-1) 页的 '无线连接')。

#### 网络诵知

打开 Network notification(网络通知)。 在屏幕底部,当开放的 Wi-Fi 网 络可用时将显示拿。

- 1 在 Wi-Fi 中, 选择 ON (开) 可打开该功能。
- 2 在顶部工具栏上, 选择 > Advanced (高级) > Network notification(网络通知)。

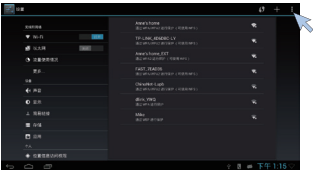

便携式执点

HMP8100 可作为 Wi-Fi 热点。 通过 HMP8100. 可将无线设备连接至互联 网。

<span id="page-38-0"></span>要通过 HMP8100 连接至互联网.

- 1 将 HMP8100 连接至互联网。<br>2 在 Portable botspot (便携式
- 在 Portable hotspot (便携式热点) 中, 洗中复洗框可打开 Portable Wi-Fi hotspot (便携式Wi-Fi 热点) 功能。
- 3 转至 Set up Wi-Fi hotspot (设置 Wi-Fi 热点) 检查和编辑网络名称 (SSID) 和密码。
- 4 在无线设备上, 搜索并连接至 HMP8100。

#### 以太网

在 WIRFI FSS & NFTWORKS (无线和网络) > Fthernet (以太网) 中,选择 设置以通过以太网线进行网络设置 (请参见第28页的 '通过以太网电缆连 接")。

## **ܟ**

### **声音**

在 Sound (声音) 中, 选择 HMP8100 的声音设置。

**吝量** 

选择媒体和通知的音量。

单击声音

• 单击屏幕声音。

数字音频输出

- 如果使用电视扬声器进行音频输出, 则选择 PCM。
- 如果您使用外置功放器讲行解码, 则选择 RAW。

#### 显示屏

在 Display (显示屏) 中, 选择显示屏设置: 墙纸

• 设置设备的墙纸。

#### **应用程序请求更改方向**

• 允许选择是否更改显示屏的方向。

<span id="page-39-0"></span>**߳Еమ**

• 选定的时长过后,屏幕自动关闭。

输出模式:

• 选择电视支持的视频分辨率。 有关详细信息,请参阅电视的说 明手册。

#### HDMI 白动输出模式

允许输出分辨率自动匹配电视的最佳分辨率。

**显示屏位置** 

• 根据需要摆放显示屏的位置。

**字体大小** 

• 选择屏上显示的字体大小。

#### **ϥߎ**

在 Storage (存储) 中, 了解有关 HMP8100 内存的空间信息。

#### **应用程序**

在 Apps (应用程序) 中, 管理 HMP8100 和 SD/SDHC 卡上的应用程序。 您可以安装/制载应用程序或选择其他选项。

## 个性化

### **位置访问**

- 在 Access to my location (访问我的位置) 中, 选择 ON (开) 或 OFF $(\divideontimes)$ .
	- 您可以允许或不允许在线位置服务或应用程序访问您的位置信 息。
- 在 Wi-Fi & mobile network location (Wi-Fi 和移动网络位置) 中. 诜择 **ON** (开) 或 OFF (关)。
	- → 您可以允许或不允许所访问的 Wi-Fi 网络确定您的位置信息。

## <span id="page-40-0"></span>**安全**

#### 设备管理器

企业网络中的应用程序需要设备管理器权限,例如 Microsoft Exchange 帐户 下的由子邮件和日历

卸载此类应用程序之前,请先禁用设备管理器权限。

- 在 Device administrators (设备管理员) 中, 选择应用程序。
	- 设备管理器权限已埜用。
	- + 您无法同步应用程序的数据。

未知来源

在 HMP8100 上. 您可以安装从 3 ( 安卓市场 ) 或 3 以外的来源下载的应 用程序。

• 对于来自9 以外来源的应用程序, 选择 Unknown sources (未知 来源)以允许在 HMP8100 上安装。

#### 语言和输入

语言

在 Language (语言) 中, 选择 HMP8100 屏幕说明的语言。

个 人 词 典

在 Personal dictionary (个人词典) 中, 将单词或短语添加到用户词典或从 中移除。 在 Android 键盘上输入文字时,您可以自定义弹出屏幕上显示的 单词建议。

#### 要添加单词或短语,

• 选择 + 可添加单词或短语。

#### 要编<u>辑单词或短语</u>

1 洗择单词或短语.

• 将显示弹出屏幕。

 $2$  编辑单词或短语。

#### <u>要删除单词或短语</u>,

1 选择单词或短语。

2 洗择 4 。

键盘和输入法

在 KEYBOARD & INPUT METHODS (键盘和输入法) 中, 选择输入法。 要在文本输入时切换文本输入法, 请单击屏幕底部的 ……

<span id="page-41-0"></span>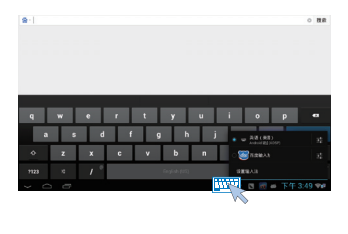

#### **鼠标/ 触控板**

在 HMP8100 上, 可以安装无线鼠标。 无线鼠标可用作遥控器。

在 Pointer speed (指针速度) 中, 可设置鼠标的指针速度。

#### <span id="page-41-1"></span>uWand 遥控器

在电视屏幕上, 校准 uWand 遥控器的光标 (请参见第 [13](#page-14-1) 页的 '校准遥控 器')。

#### **重置**

在 reset (重置) > Factory data reset (出厂数据重置) 中, 您可以擦除存 储在 HMP8100 内存中的所有数据。

## **帐户**

在 ACCOUNTS (帐户) 中, 添加、删除或管理帐户。

### 添加帐户

- 选择 Add account(添加帐户)可添加帐户。
- 洗择帐户可管理帐户,例如删除帐户或选择同步选项。

<span id="page-42-0"></span>系统

#### **日期和时间**

**自动设置** 

借助互联网, 您可以通过网络同步 HMP8100 上的日期和时间。 要启动自动时钟设置,

- 1  $\pm$  Date & time  $($ 目期和时间) 中,打开 Automatic date & time  $($ 自动 日期和时间)。
	- 如果启用此功能, 则选中复选框。
- 2 在 Select time zone (选择时区)中,选择您当前的时区。<br>3 在 Lise 24 hour formet(使用 24 小时格式)和 Select det
- 在 Use 24-hour format (使用 24 小时格式) 和 Select date format (选 择日期格式)中, 洗择时间和日期显示的洗项。

手动设置

- 1 在 Date & time (日期和时间) 中, 关闭 Automatic date & time (自动 日期和时间)。
	- 如果禁用此功能, 则取消选择复选框。
- $2$   $\pm$  Set date  $(\sqrt[3]{2} + \sqrt{4})$ , Set time  $(\sqrt[3]{2} + \sqrt[3]{2})$   $\pm$  Set time zone  $(\sqrt[3]{2} + \sqrt[3]{2})$ 置时区)中分别选择日期。时间和时区。

## **Е˹** MediaBox

在 About MediaBox<sup>(关于 MediaBox)中, 了解有关 HMP8100 的状态和信</sup> 息。

#### <span id="page-42-1"></span>系统更新

在 System updates (系统升级) 中, 检查 HMP8100 的系统更新。 确保已将 HMP8100 连接至互联网。

注册 HMP8100 以访问固件升级。

#### 注册

1 确保已将 HMP8100 连接至互联网。

<span id="page-43-0"></span>2 要在 [www.philips.com/welcome](http://www.philips.com/welcome) 上注册 HMP8100,

**(1) 选择 System updates (系统更新) > Register (注册)**。

 $(2)$ 请输入您的有效电子邮件地址。

→ 接收来自 ConsumerCare@Philips.com 的电子邮件。

 $(3)$ 使用电子邮件中的网页链接完成注册。

#### **检查注册信息**

您可以检查是否注册了 HMP8100, 是否完成了注册以及您使用什么帐户来 讲行注册.

选择 Register(注册)> Registration information(注册信息)。 注销 HMP8100

要使用其他电子邮件地址作为 [www.philips.com/welcome](http://www.philips.com/welcome) 的帐户, 您可以注 销 HMP8100。

1 选择 Register(注册)> Unregister(注销)。

 $2$   $k_{\text{H}}$   $k_{\text{H}}$   $\pi$   $\omega$ .

#### 升级

- 1 确保已将 HMP8100 连接至互联网。<br>2 选择 System undates (系统更新) >
- 洗择 System updates(系统更新)> Upgrade(升级)。
	- 设备开始检查固件更新。
	- 此时将显示固件信息。
- $3$  按照屏幕上的说明将固件更新下载至设备。
	- → 当显示消息"从设备存储器中检测到 update.zip。 是否要进行此 更新?"时,下载完成。
- 4 洗择洗项开始升级。

注

- 升级过程中, 不要操作 HMP8100。
- 完成固件更新之前, 请不要断开 HMP8100 电源。

### 设备的状态和信息

在 Status<sup>(状态)</sup>中

42 ZH-CN

- IP address (IP 地址): 显示设备连接至 Wi-Fi 网络时分配至  $HMP8100$  的 IP  $H$   $\mathbb{H}$ .
- Wi-Fi MAC address (Wi-Fi MAC 地址): 显示指定给 HMP8100 网络话配器的唯一标识符。如果您的路由器上启用了 MAC 地址 筛洗, 则将 HMP8100 的 MAC 地址添加到允许加入网络的设备 列表中。
- 序列号: 杳找 HMP8100 的序列号。

Legal information (法律信息): 有关 HMP8100 的法律信息

型号: 设备的型号

Android version (Android 版本): 设备运行的Android平台的固件版本 Build number (内部版本号): HMP8100 的软件版本

## <span id="page-45-0"></span>9 简易链接

HMP8100 支持使用 HDMI CEC (消费电子控制) 协议的飞利浦简易链接。 您可以使用单个谣控器来控制通过 HDMI 连接的简易链接兼容设备。

1 通过 HDMI,将 HMP8100 连接到兼容 HDMI CEC 协议的电视。<br>2 在电视 ト 「打开 HDMI CEC 工作所需的功能(杏阅电视的用户

在电视上, 打开 HDMI CFC 工作所需的功能 (杳阅电视的用户手册)  $\circ$ 

- 3 在 HMP8100 上, 打开 简易链接:
	- 转至 Settings (设置) > 简易链接。选择 ON (开)。
- 4 在 简易链接 中, 可选择下列选项:

#### 单键式播放

当您在 HMP8100 上开始播放时,电视自动切换至 HDMI 输入频道。

#### 单键式待机

当您将电视切换到待机模式时, HMP8100 自动切换到待机模式。

#### **从电视自动开机**

当您在电视上切换到 HMP8100 的输入频道时, HMP8100 可以自动从待 机模式恢复工作。

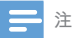

飞利浦不保证本产品可与所有 HDMI CEC 设备进行互操作。

## <span id="page-46-0"></span>10 更新固件

在 HMP8100 上, 您可以在互联网上通过飞利浦在线服务更新固件。 将 HMP8100 连接至互联网。您可以收到有关固件更新的通知。 检查屏幕 底部的通知. 或者, 转至 Settings (设置) [> About Mediabox](#page-42-1) (关于 Mediabox) > System updates(系统更新)检查固件更新 (请参见第 [41](#page-42-1) 页的 '系统更新')。

## <span id="page-46-1"></span>通过 SD 卡更新固件

- $1$  从 HMP8100 上拔下电源插头。
- 2 在电脑上执行以下操作:
	- $(1)$  转到 [www.philips.com/support](http://www.philips.com/support) 查找最新固件。
	- (2) 搜索相应型号, 然后单击 Software and drivers (软件和驱动程 序)。
	- $(3)$  下载. 然后解压缩固件更新文件。
	- $\overline{a}$  将解压缩的文件保存至 SD 卡的根目录。
- 3 在 HMP8100 上, 执行以下操作:
	- $(1)$  安装 SD 卡。
	- $(2)$  将 HMP8100 连接至电源。
		- → 固件更新会自动开始。

## <span id="page-47-1"></span><span id="page-47-0"></span>11 故隨种类和处理方法

## **型号和序**列号

如果您与飞利浦联系,将询问您该播放机的型号和序列号。 型号和序列号 可以在本播放机的底部找到。 请在此处填写型号: \_\_\_\_\_\_\_\_\_\_\_\_\_\_\_\_\_\_\_\_\_\_\_\_\_\_ ߞ

序列号

## 无画面

• 请参阅电视用户手册,了解如何选择正确的视频输入频道。

## 无法读取 USB 设备中的内容

- 不支持此 USB 存储设备格式。
- 支持的内存大小最大为 1TB。
- 确保本播放机支持这些文件。 (参阅"Specifications"(规 格) > "Playable media" (可播放的介质))。

## HMP8100 对任何按键均无响应

使用圆珠笔尖按下 HMP8100 背面的 RESET (重置) 孔。

<span id="page-48-0"></span>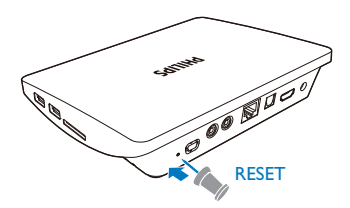

## 遥控器对任何按键均无法快速响**应**

确保电池电量充足。 将两节 AAA 电池 (1.100 毫安) 装入遥控器 (请 参见第[13](#page-14-2) 页的 '给谣控器安装电池')。

## 新谣控器无法与播放机配合使用。

HMP8100 随附的谣控器, 出厂时已完成配对。要将新谣控器与 HMP8100 配合使用. 请按 2 和 → 以完成谣控器和 HMP8100 的配 对。

## 很长时间后固件更新仍未完成。

如果通过在线服务更新固件,则可能需要很长时间从服务器下载固件 更新文件。为节省时间, 请通过 SD 卡更新固件 (请参见第 [45](#page-46-1) 页的 ' 通过SD 卡更新固件')。

## HMP8100 在固件更新期间发生死机

- 如果固件更新期间断电, 则 HMP8100 会发生死机。
- 执行以下操作以重新启动固件更新:
- 1 从 HMP8100 上拔下电源插头。<br>2 在电脑上执行以下操作:
- 在电脑上执行以下操作:
- (1) 转到 www.philips.com/support 查找最新固件。
- (2) 搜索您的型号, 然后单击"软件和驱动程序"。
- (3) 下载, 然后解压缩固件更新文件。
- (4) 将解压缩的文件保存至 SD 卡的根目录。
- $\overline{3}$ 在 HMP8100 上, 执行以下操作:
	- (1) 安装 SD 卡。
	- (2) 将 HMP8100 连接至电源。
		- → 固件更新会自动开始。

## <span id="page-50-0"></span>12 规格

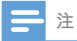

• 规格和设计如有更改, 恕不另行通知。

#### 交流电源适配器

- 下利浦 ASSA361-050250
	- 输入: 约 100-240 伏 50/60 赫兹. 0.6 安
	- 输出: 直流 5.0 伏, 2.5 安

#### LISR 连接器

• 输出: 直流 5 伏, 500 毫安

#### 支持的格式:

- 视频: MPEG 1/2/4 (MPEG 4 Part 2), H.263, H.264/ AVC. RealVideo (RV30, RV40编解码器), RMVB/RM/RV, VP8 . VC-1. 3GP. AVI. MKV. MP4/M4V. MPG/MPEG. TS. DAT
- 音频: 杜比数字, DTS, AAC/M4A, AMR-NB, AMR-WB. FLAC. HE-AACV1. V2. MIDI. MP3. OGG Vorbis, PCM (WAV 音频文件), ADPCM (高级差分 PCM) . IPCM (线性 PCM) . OGG .mid/.xmf/.mxmf/.rtttl/.rtx/.ota/. imv. RA. WAV
- 图片: BMP、IPEG、渐变式 IPEG、PNG、TIFF、WEBP
- MP3 ID3 标签

#### 硬盘和 USB 支持

- 兼容性: 高速 USB (2.0)
- NTFS, FAT32, FAT16  $\bullet$
- USB MSC 支持

#### 视频

HDMI 输出: 480i、480p、576i、576p、720p、720p/24  $\bullet$ 、1080i、1080p、1080p/24

#### 音频

- HDMI 输出
- $\bullet$ 光纤输出
- 模拟立体声输出  $\bullet$
- 信噪比 (1 千赫) : >90 分贝 (A 加权)
- 动态范围 (1 千赫) : > 80 分贝 (A 加权)
- 频率响应: +/-0.2 dB

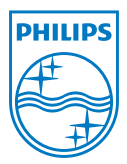

Specifications are subject to change without notice © 2013 Koninklijke Philips Electronics N.V. All rights reserved.

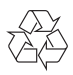

HMP8100\_93\_UM\_V1.0 wk1302.2